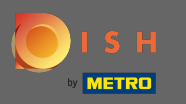

Ω

# Počevši od nadzorne ploče DISH Website, kliknite na postavke .

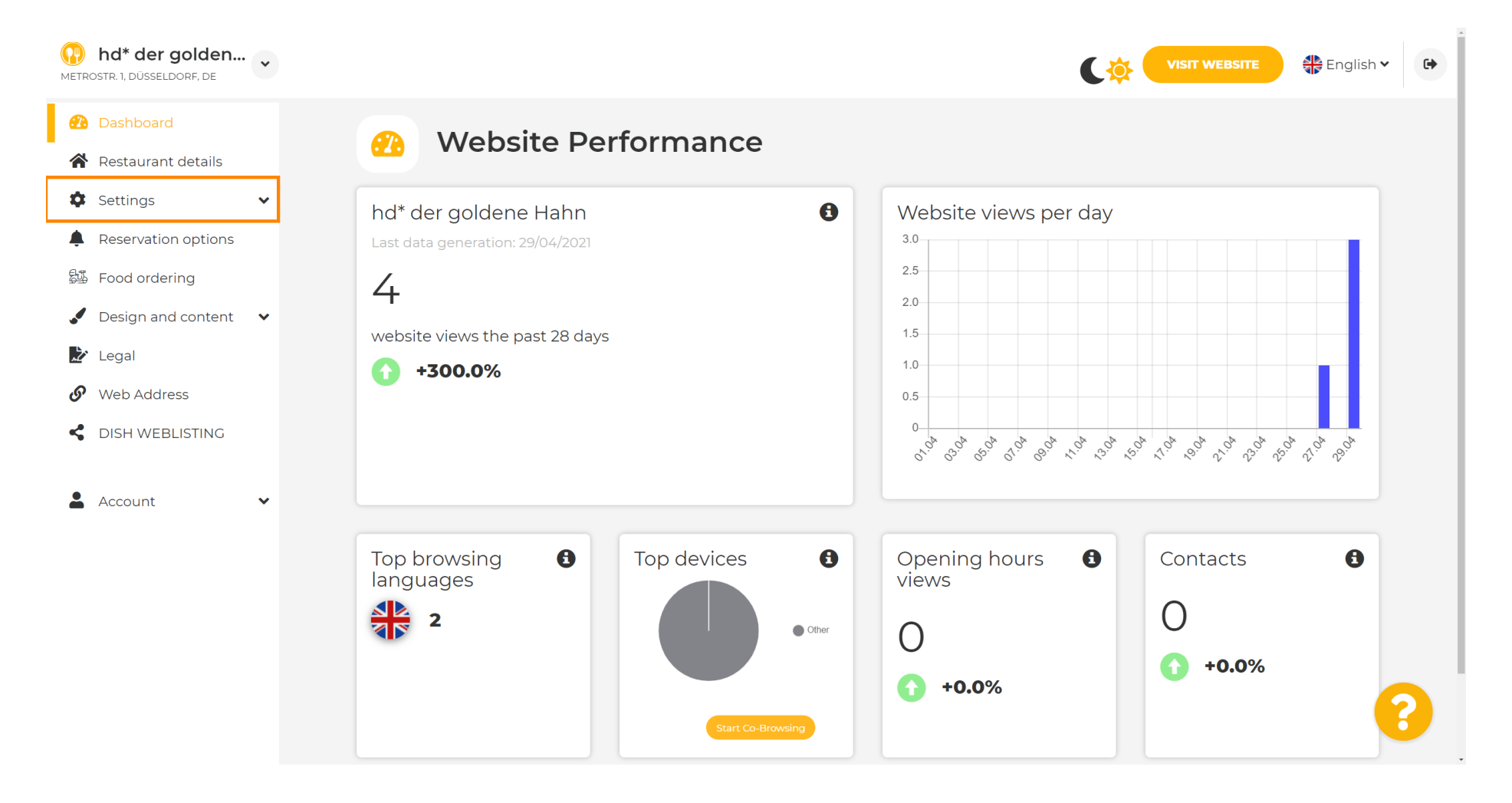

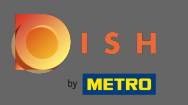

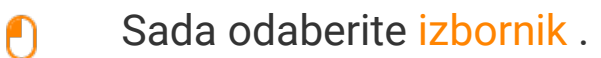

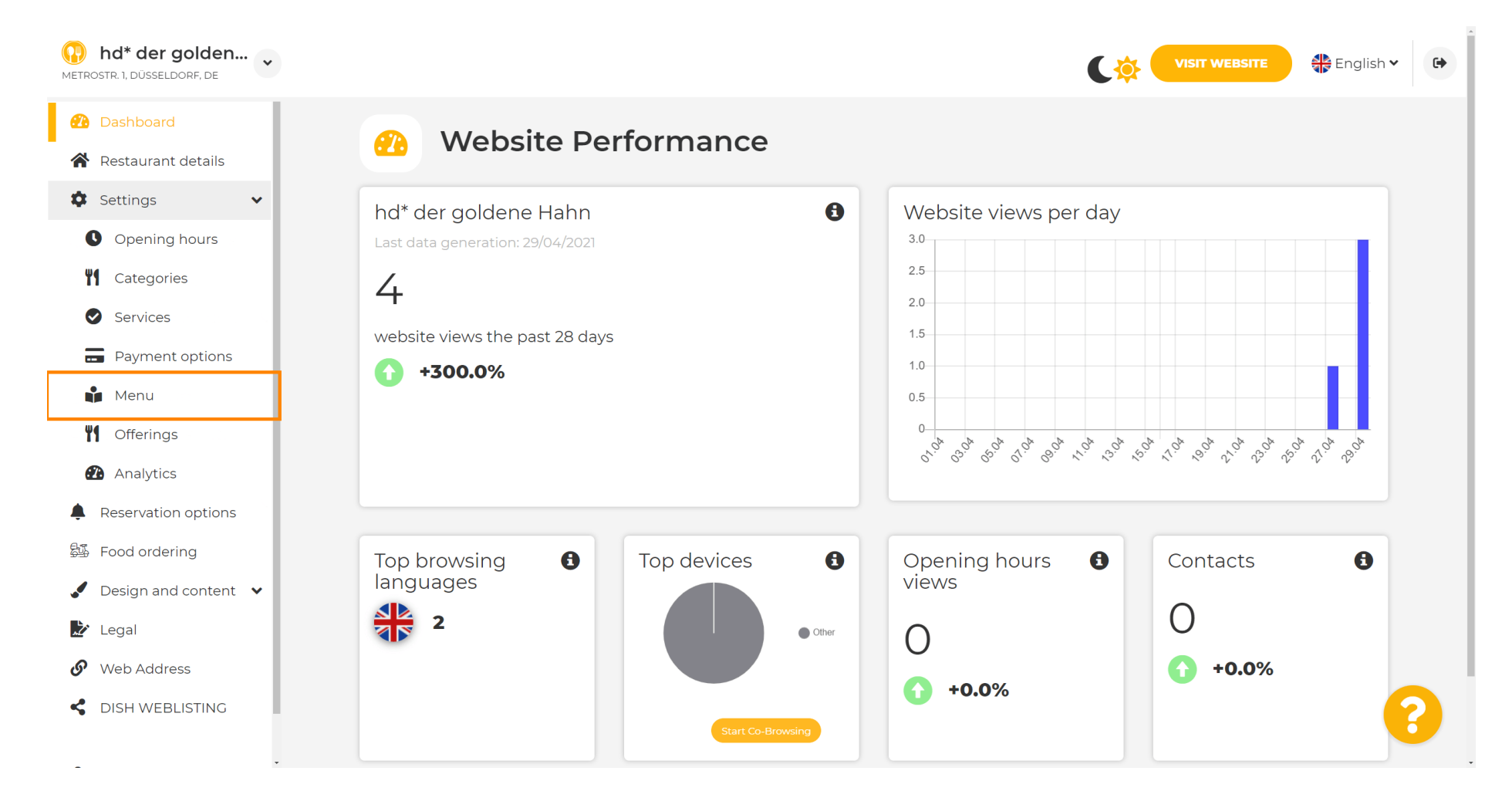

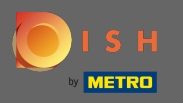

⋒

Ovdje dodajte ili promijenite svoj jelovnik. Može se prenijeti kao dovršeni izbornik ili ga možete izraditi učitavanjem više slika. Napomena: Podržani formati su PDF/JPG/PNG

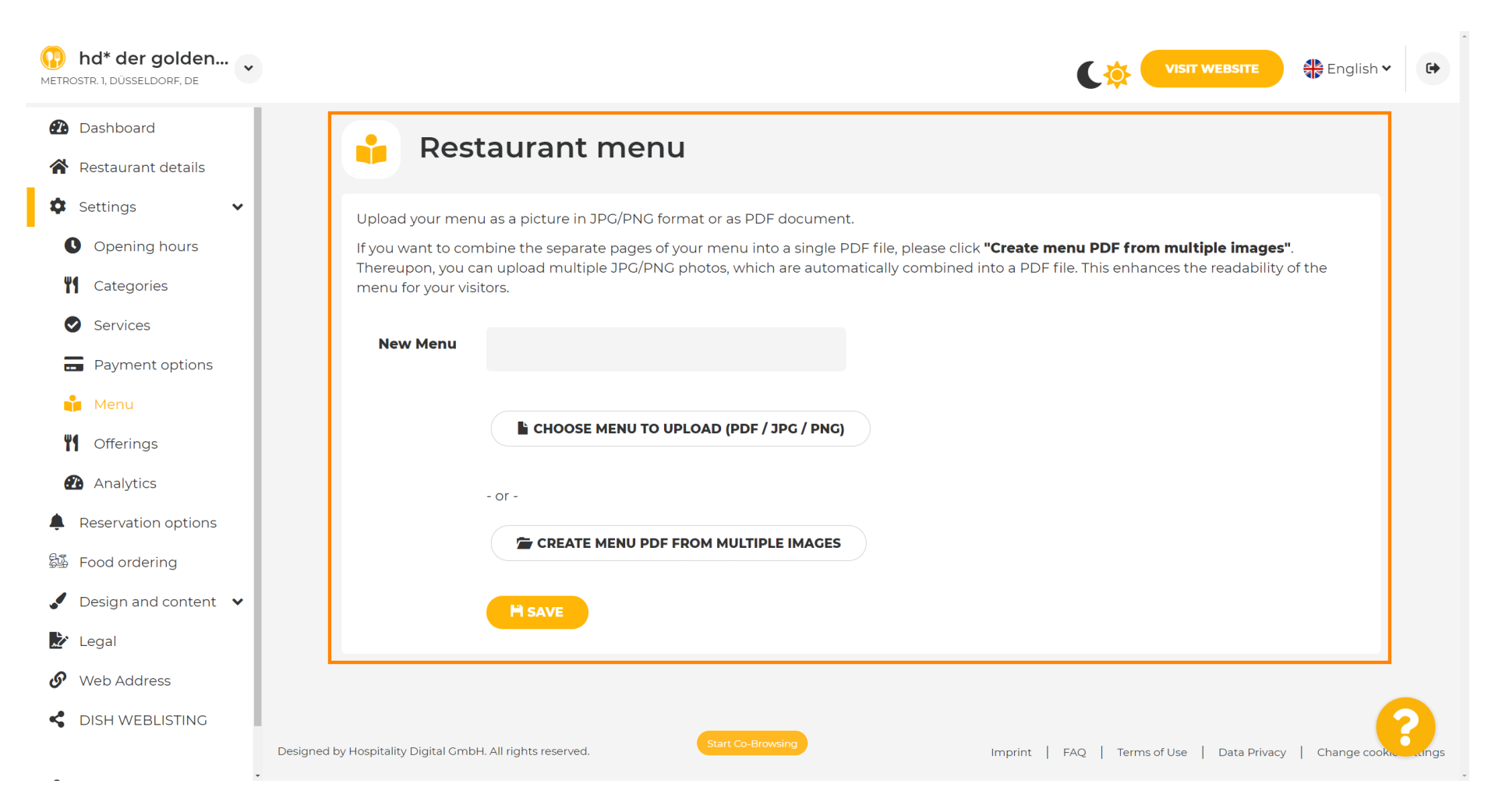

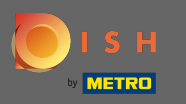

#### Ovdje dajte naziv svom jelovniku. Ω

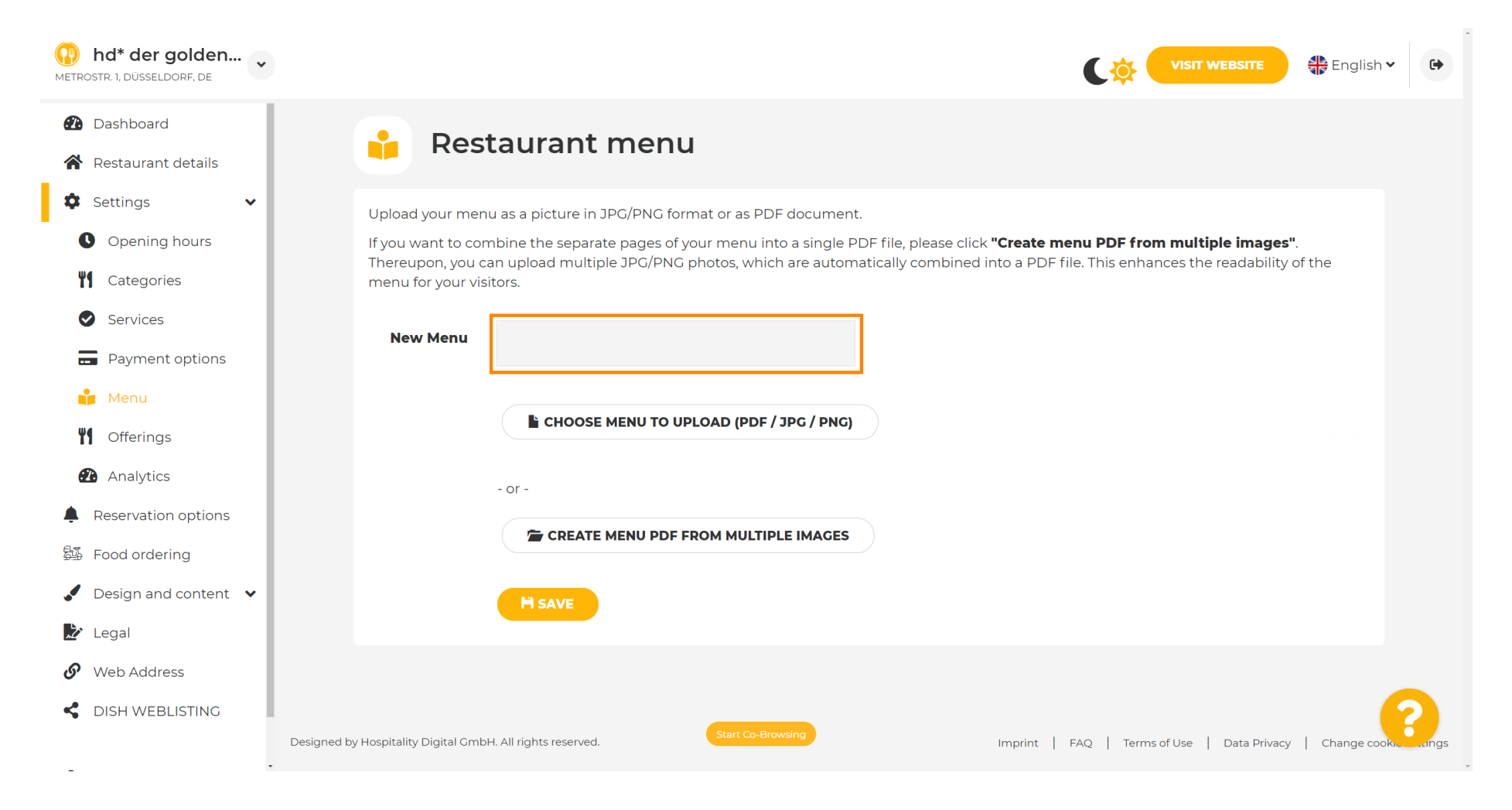

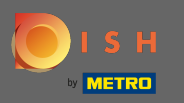

∩

### Kliknite na odabir izbornika za prijenos ako već imate datoteku svog cijelog izbornika.

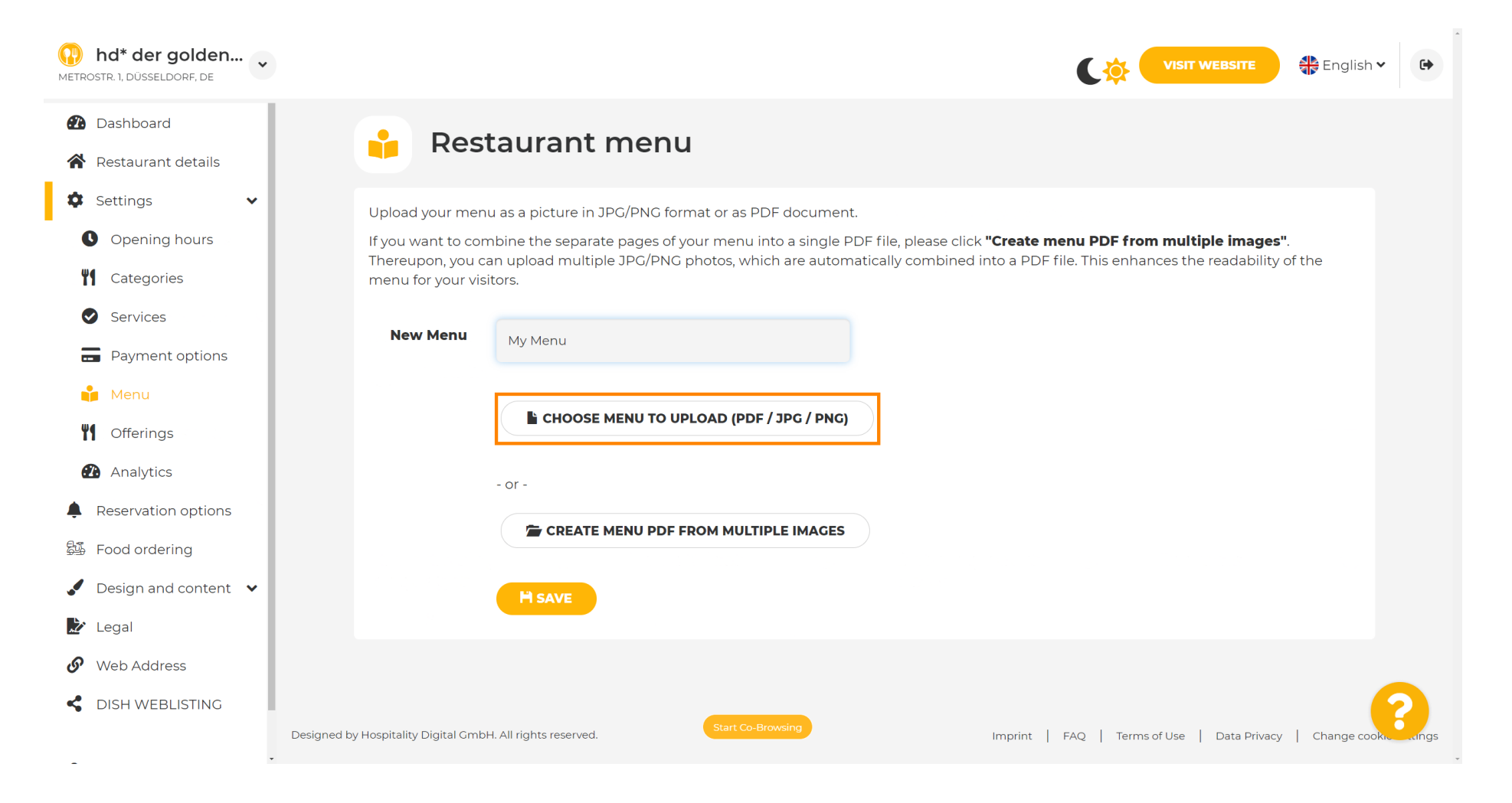

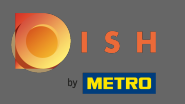

 $\boldsymbol{0}$ 

## Nakon što je prijenos dovršen, kliknite na Prenesi i spremi .

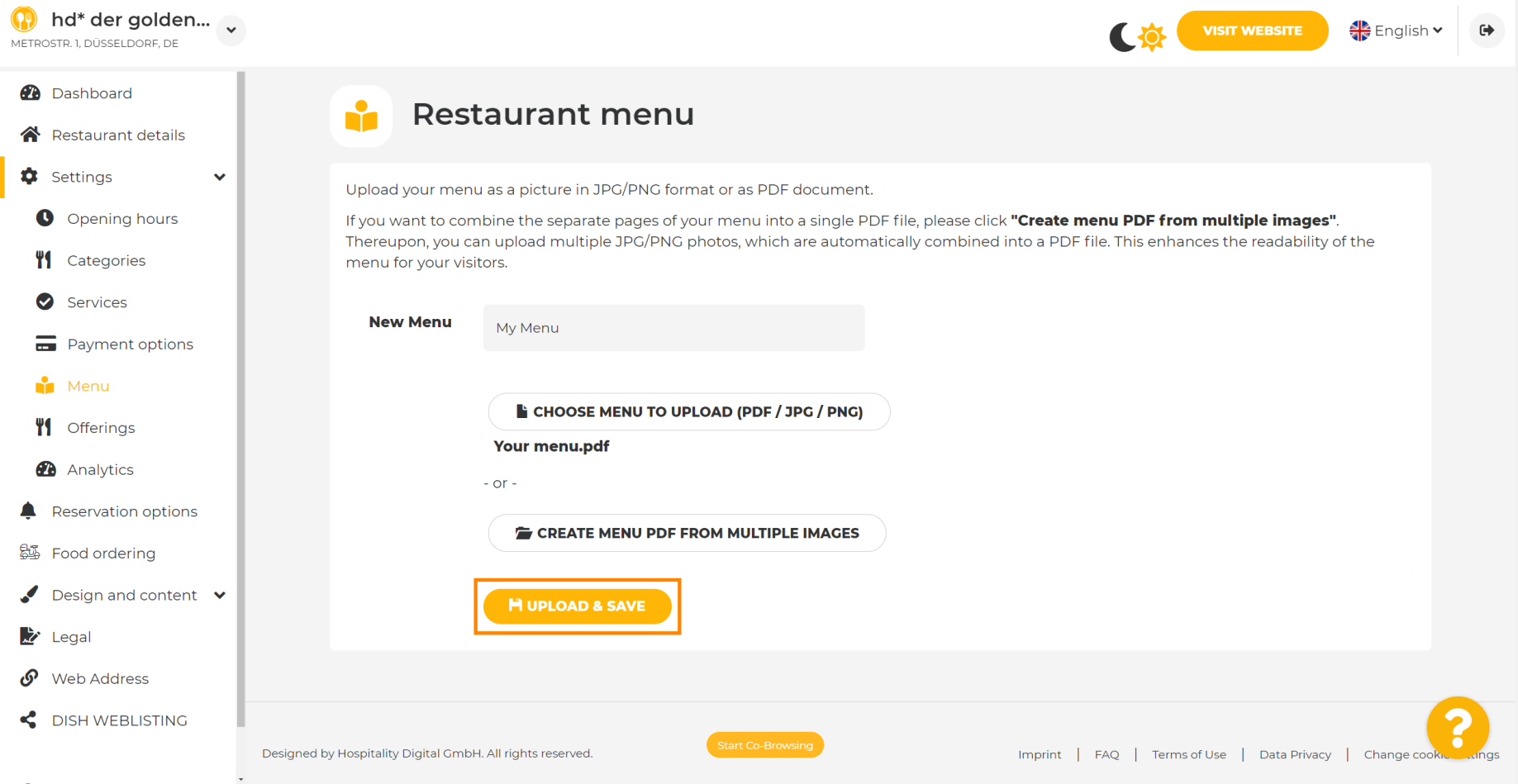

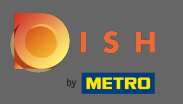

 $\bigcirc$ 

# Ovdje će se prikazati učitani izbornik.

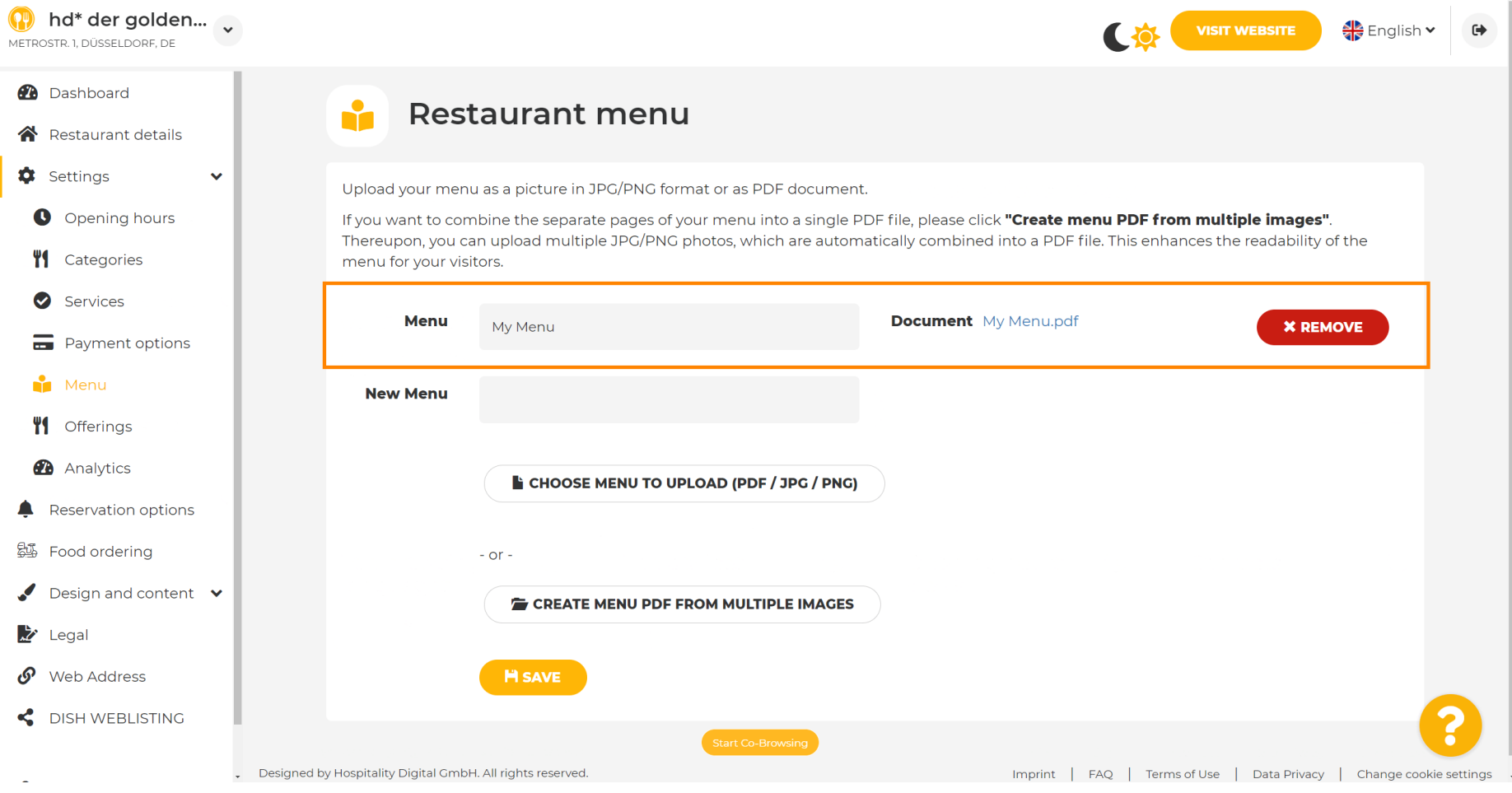

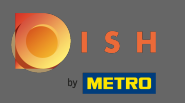

 $\boldsymbol{0}$ 

# Ako vaš izbornik više nije ažuriran i želite ga izbrisati kliknite na Ukloni .

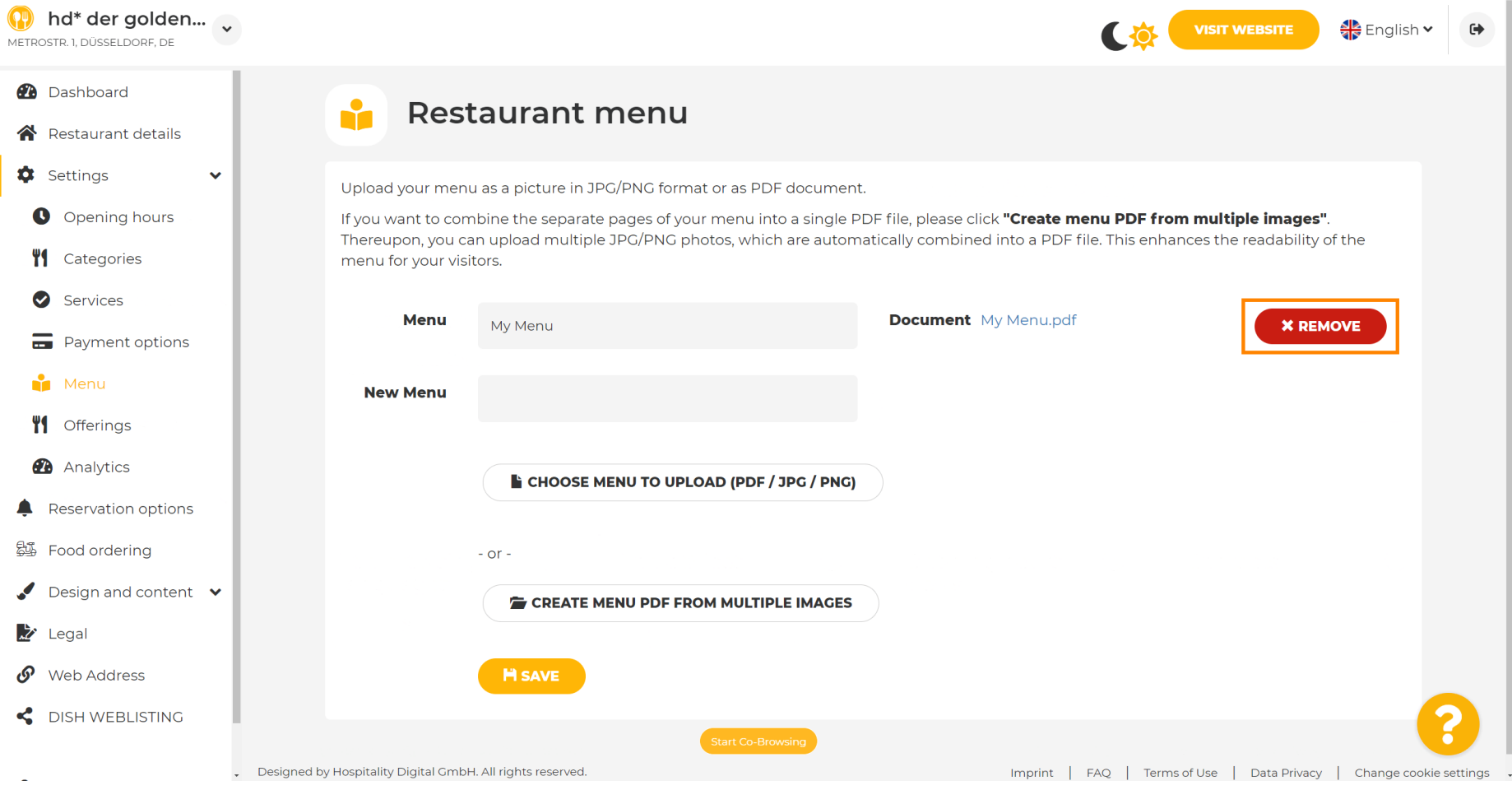

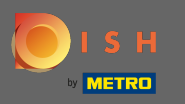

 $\boldsymbol{\Theta}$ 

### Za prijenos izbornika koji se sastoji od više stranica, kliknite na Kreiraj pdf izbornik od više slika .

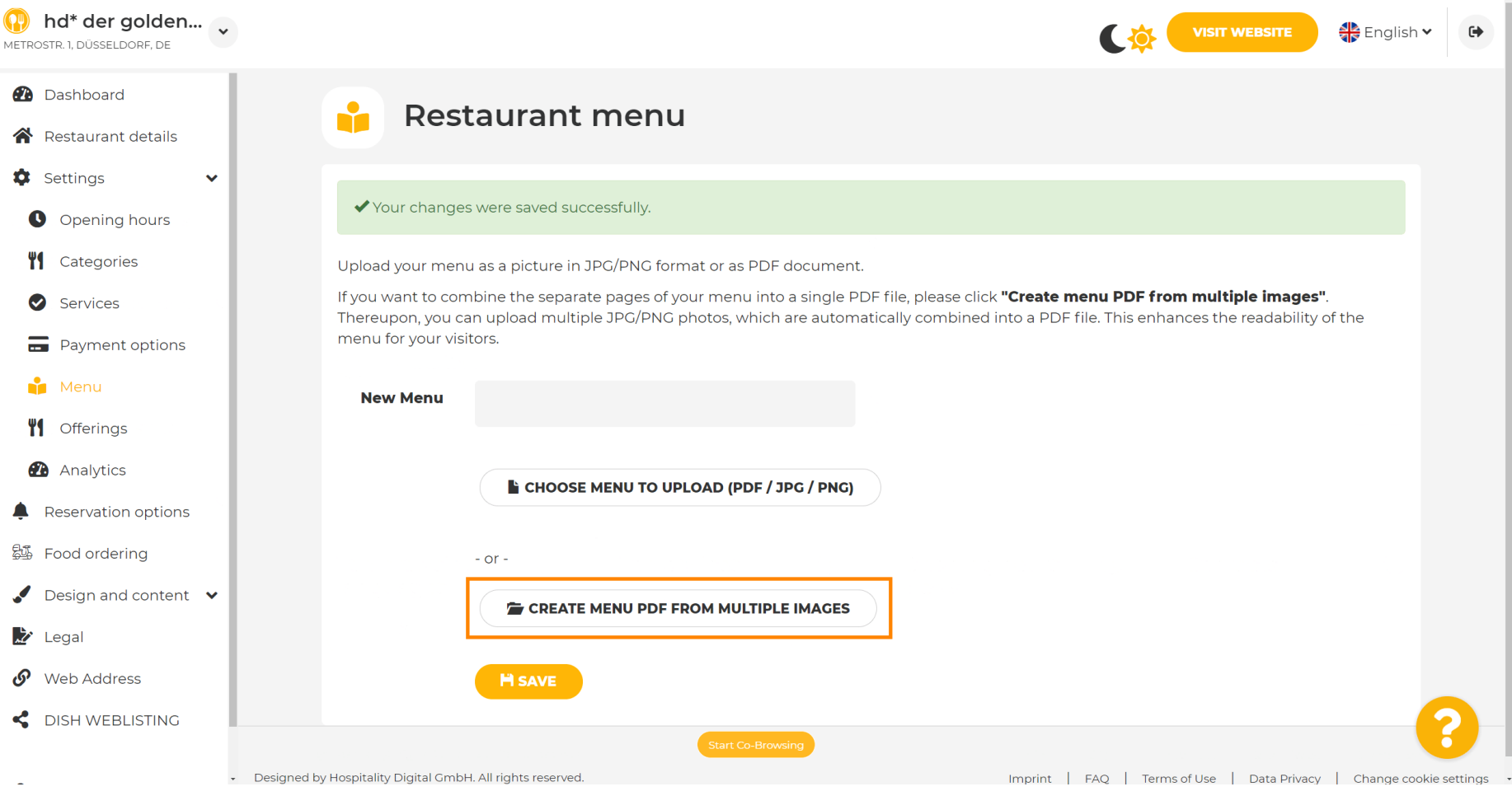

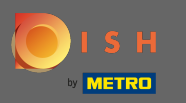

#### Kliknite na dodaj sliku za prijenos dijelova vašeg jelovnika. ∩

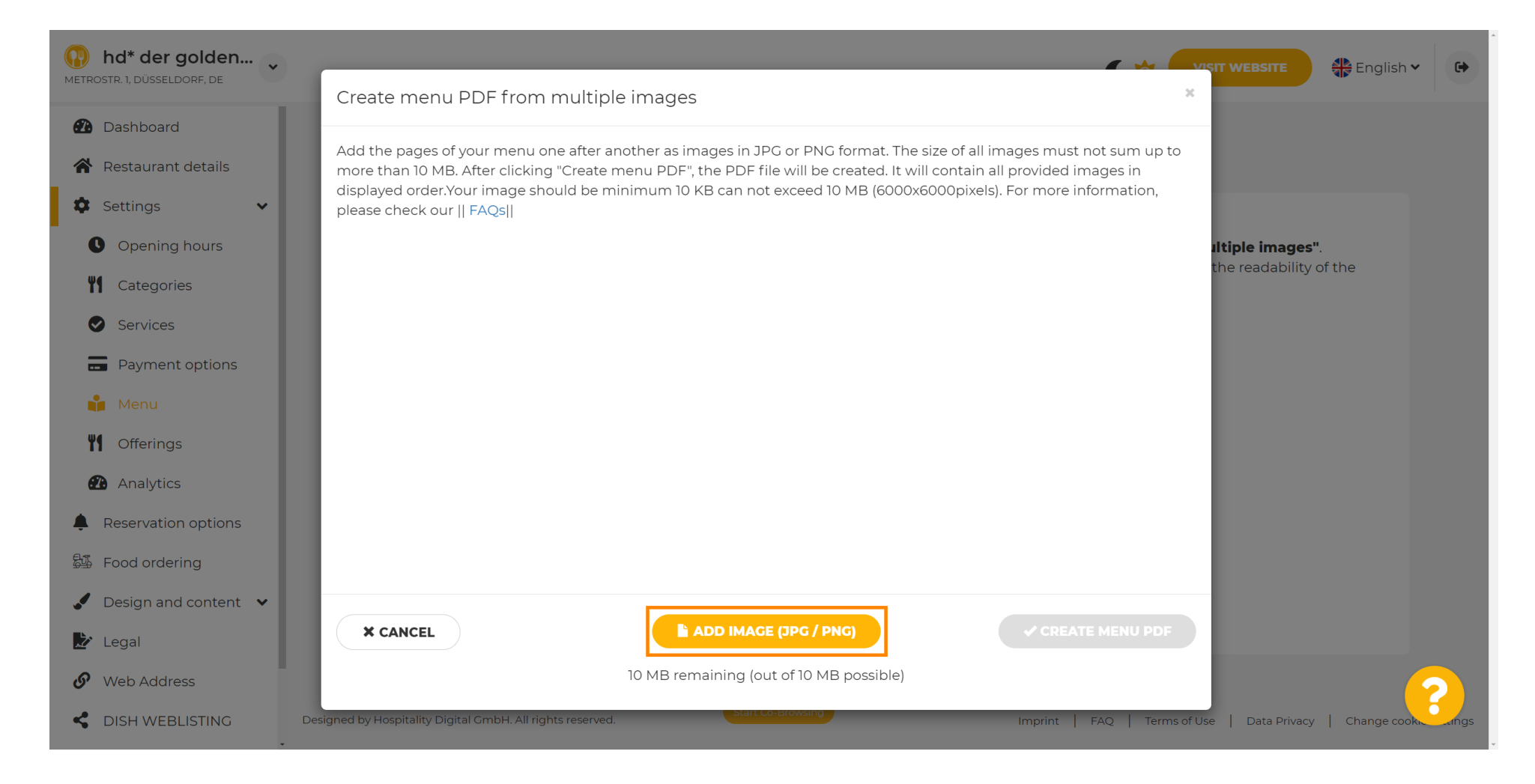

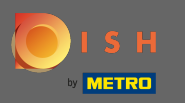

Ω

## Nakon što ste učitali sve dijelove kliknite na kreiranje PDF izbornika kako biste dovršili proces.

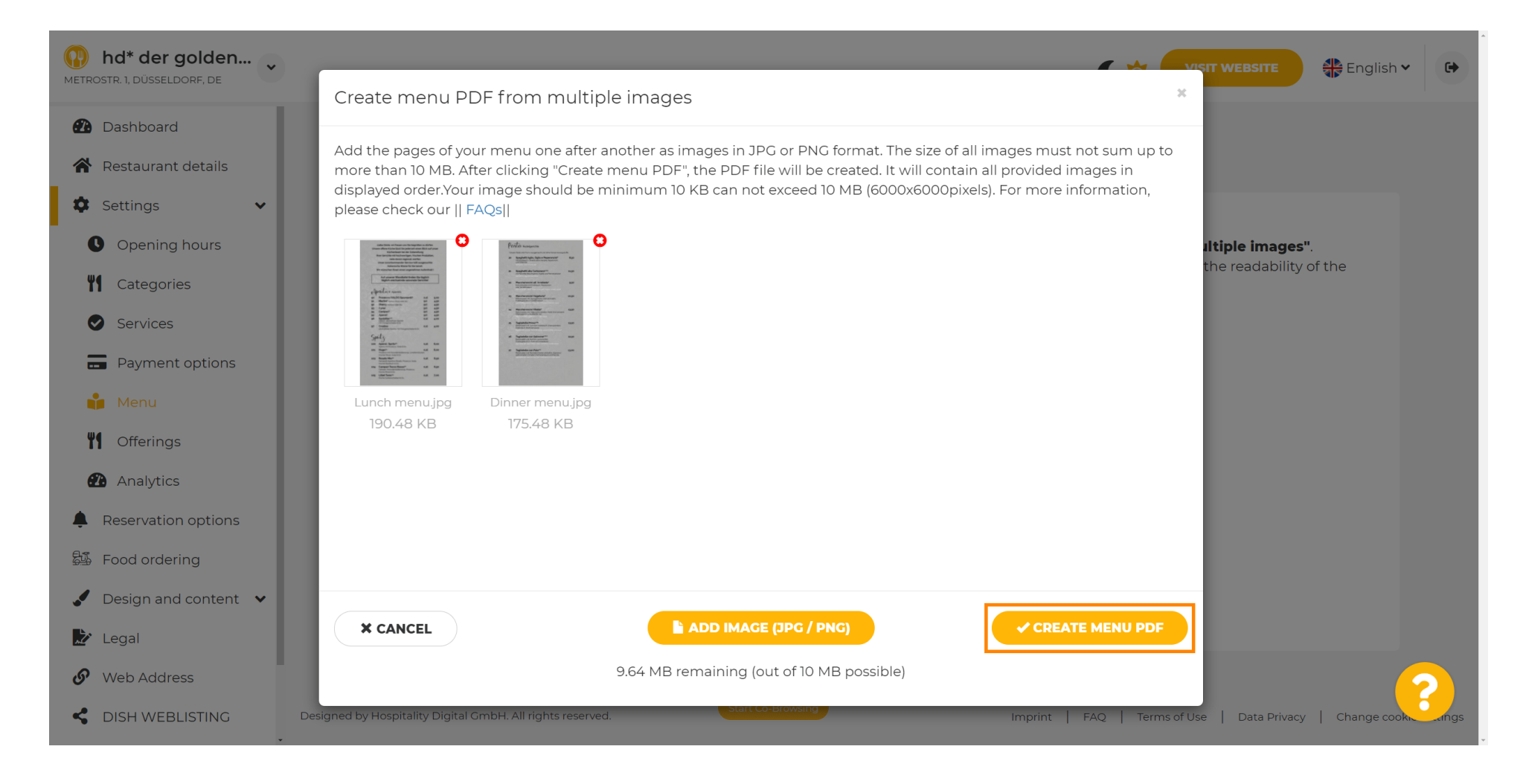

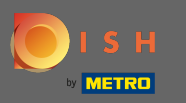

#### Kliknite na Spremi za potvrdu promjena.  $\boldsymbol{0}$

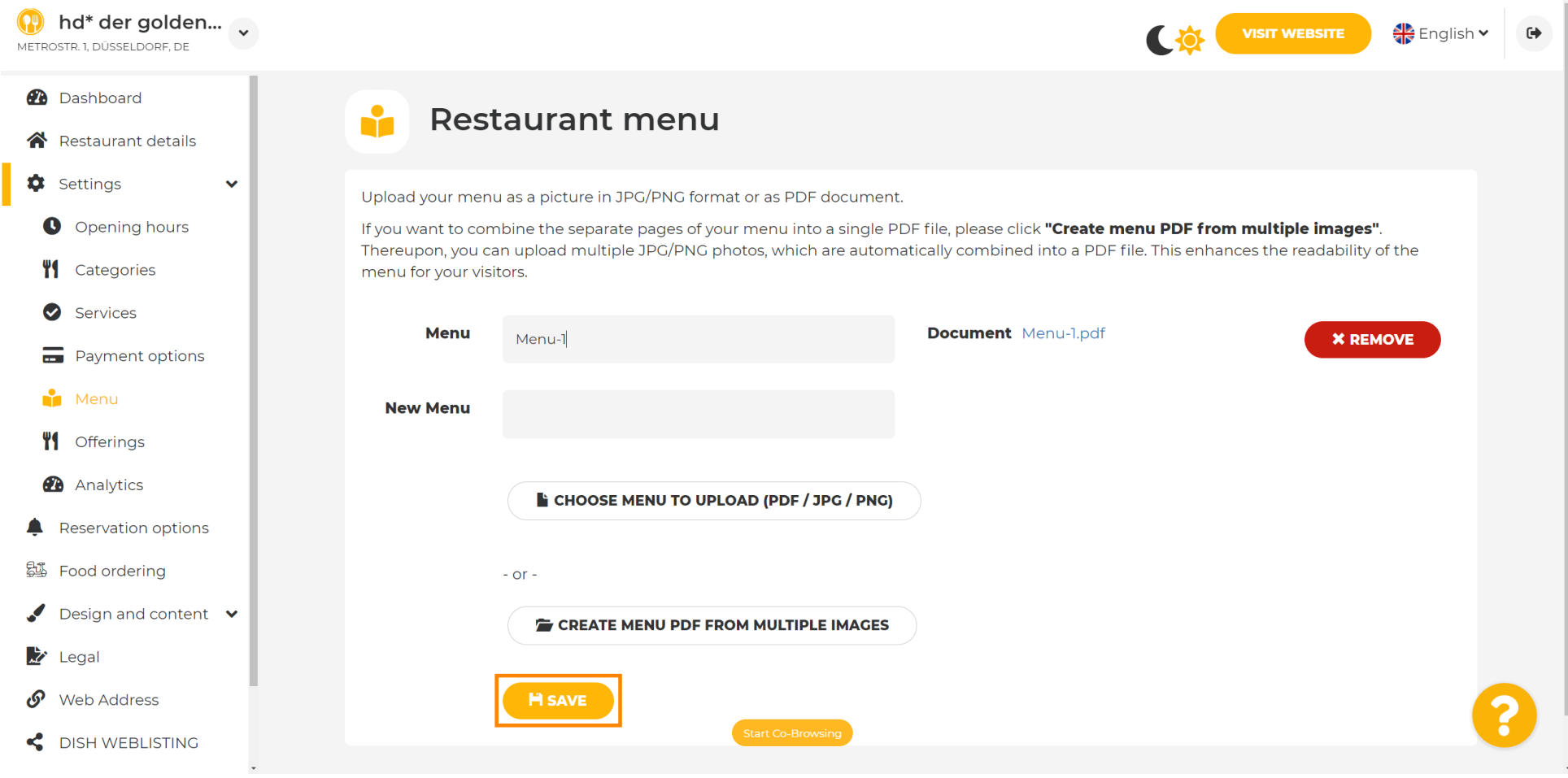

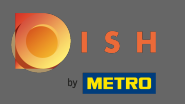

To je to. Uspješno ste prenijeli i promijenili izbornik. Sada je javno dostupan na vašoj web stranici.  $\boldsymbol{0}$ 

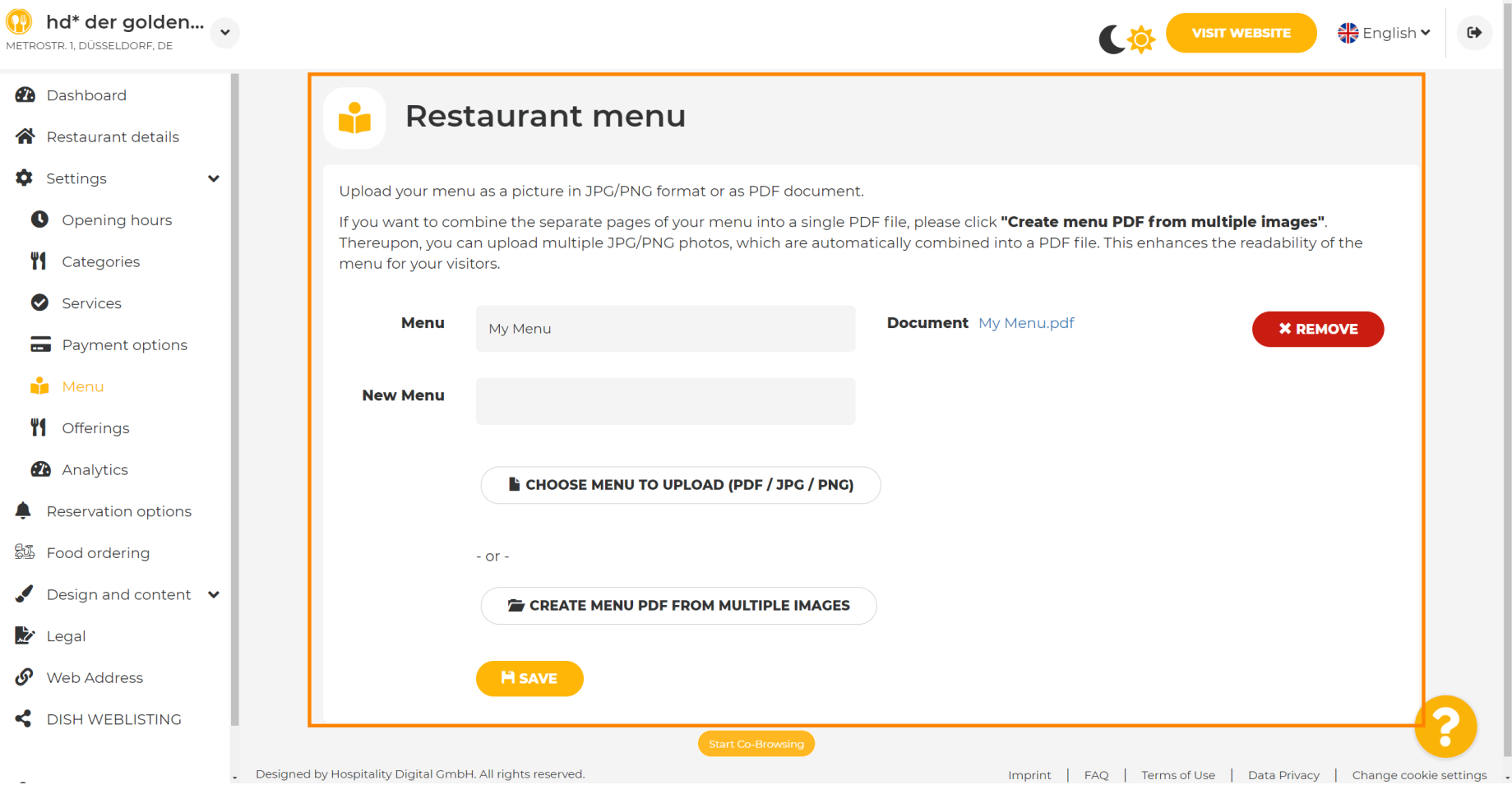